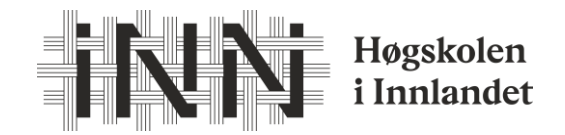

## Hvordan søke opptak på Helselederutdanningen vår 2024

Gå inn på søknadsweb:<https://fsweb.no/soknadsweb/login.jsf>

- 1. Når du logger inn, vil du få opp din profil. Her må du fylle inn adressefeltene og gå videre.
- 2. **Ny søknad** (det finner du enten i fanen direkte i den siden du kommer til, øverst på siden eller når du trykker på tre streker øverst til venstre i bildet)

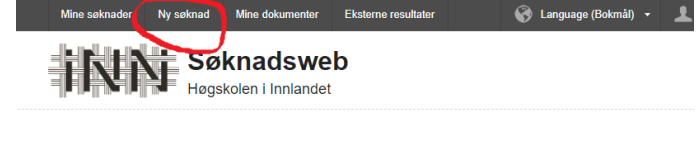

## Mine søknader

Betaling og oppdrag: Handelshøgskolen - Fakultet for økonomi og samf.vitenskap<br>Opptakstermin vår 2022

- 3. **Velg opptak** Her velger du «Betaling- og oppdragsstudier» Betaling og oppdrag: Handelshøgskolen - Fakultet for økonomi og samf.vitenskap termin vår 2024
- **4. Søknad.** På nedtrekkslisten finner du den emnet som du skal ta «7616 Helselederutdanningen – Gjøvik (emne 5)»
	- Trykk «legg til»

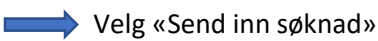

- 5. **Last opp mine dokumenter** Her laster du opp dine dokumenter, Det er lurt å ha disse klart og tilgjengelig digitalt. Du som tidligere har tatt et emne trenger ikke laste opp dokumentasjon.
- 6. **Kvittering –** Trykk ferdig når du har sett over søknaden din.
- 7. **Tilbud om plass:** Når vårt opptakskontor har behandlet søknaden vil du få en e-post fra dem med et tilbud om studieplass. Det er da viktig at du går inn igjen i søknadsweb og takker ja til plassen innen fristen som er oppgitt.
- 8. **Semesteravgiften-** Når opptakskontoret har overført deg som student i systemet vil du få tilsendt en e-post med beskjed om å semesterregistrere deg og betale semesteravgift for vår 2024. Dette gjøres i studentweb.

Ta kontakt om det er noen spørsmål underveis.

[Marianne.sveen@inn.no](mailto:Marianne.sveen@inn.no) Telefon 61 28 83 21